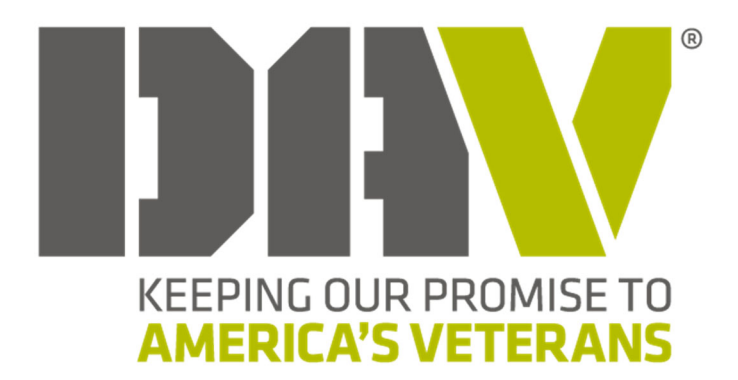

# MyDAV.org User Manual

# Table of Contents

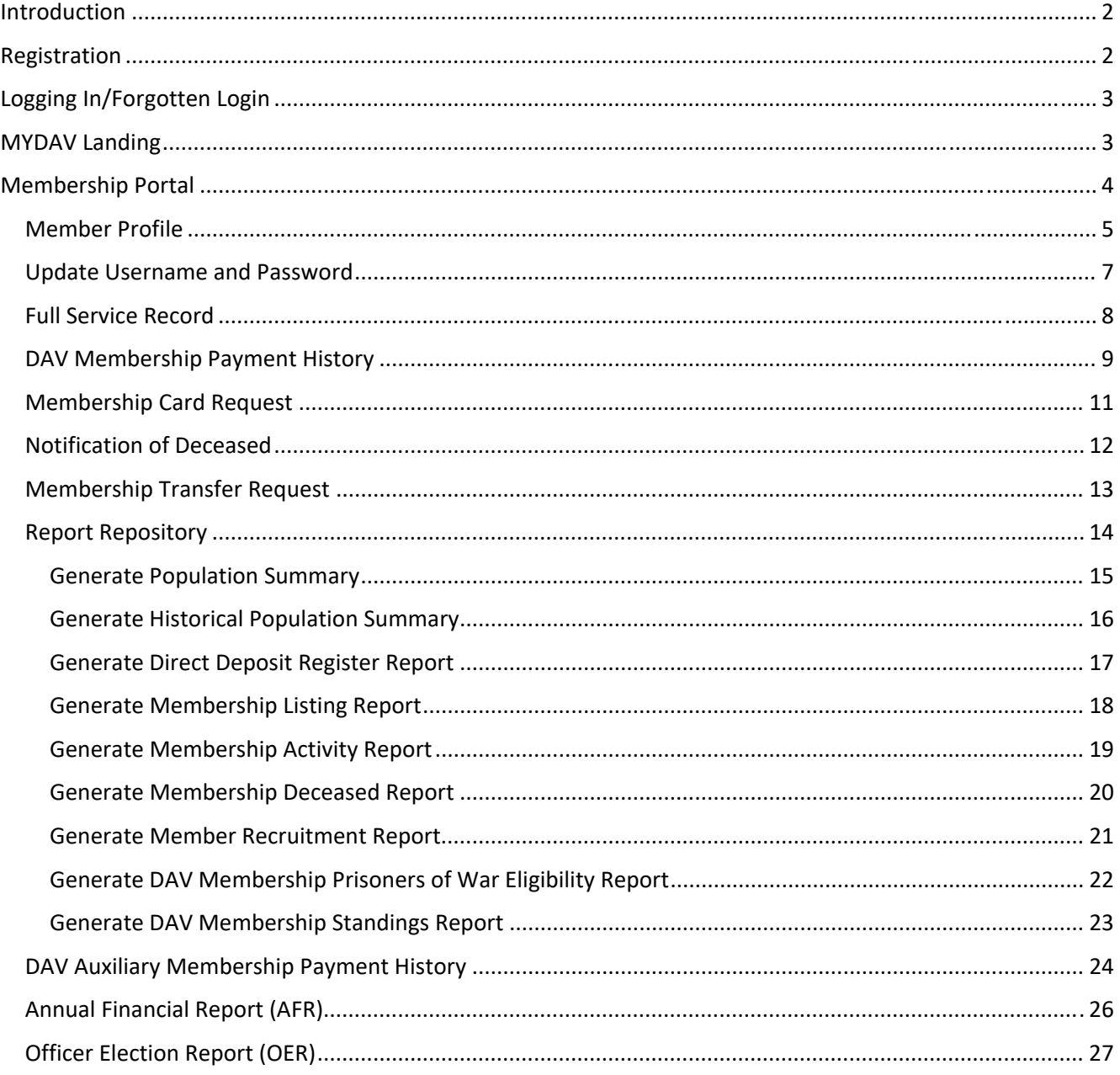

# Introduction

MyDAV.org is a self-service and reports repository for members and member leaders.

DAV roles that have expanded access:

- **EXECOMMANDER**
- Adjutant
- Senior Vice Commander
- **1st Junior Vice Commander**
- **Treasurer**
- **Officer Authorized to Receive Mail**

# Registration

- 1) In your internet browser go to: https://www.mydav.org/member-registration
- 2) Select **New user registration**
- 3) Complete the registration form
	- a. Enter your contact information
	- b. Enter your membership number
	- c. Create a username (tip: use your email address)
	- d. Enter a password (at least 12 characters and a special character) and confirm password
	- e. Click **SUBMIT**

After submitting the registration, you will receive a confirmation email. Please allow 2‐3 business days for the registration process to be finalized. Once the process is completed, you will receive another email confirming access to MyDAV.org.

# Logging In/Forgotten Login

Logging In:

- 1) Go to: https://www.mydav.org/login
- 2) Enter new username
- 3) Enter new password
- 4) Click **LOGIN** (do not check 'Remember login' if on a shared computer)

Forgotten Password:

- 1) Go to: https://www.mydav.org/login
- 2) Click **Forgotten Password**
- 3) Enter your email (use the preferred email that you registered with)
- 4) Click Submit
- 5) You will receive an email with a reset password link. Follow the instructions to update your password.

If you have forgotten your username, you can contact the Membership Department at 1‐888‐236‐ 8313 or membership@dav.org.

# MYDAV Landing

After you login, you will be directed to the landing page where you can access the Membership Portal, State Convention reports, or Update your Username and Password.

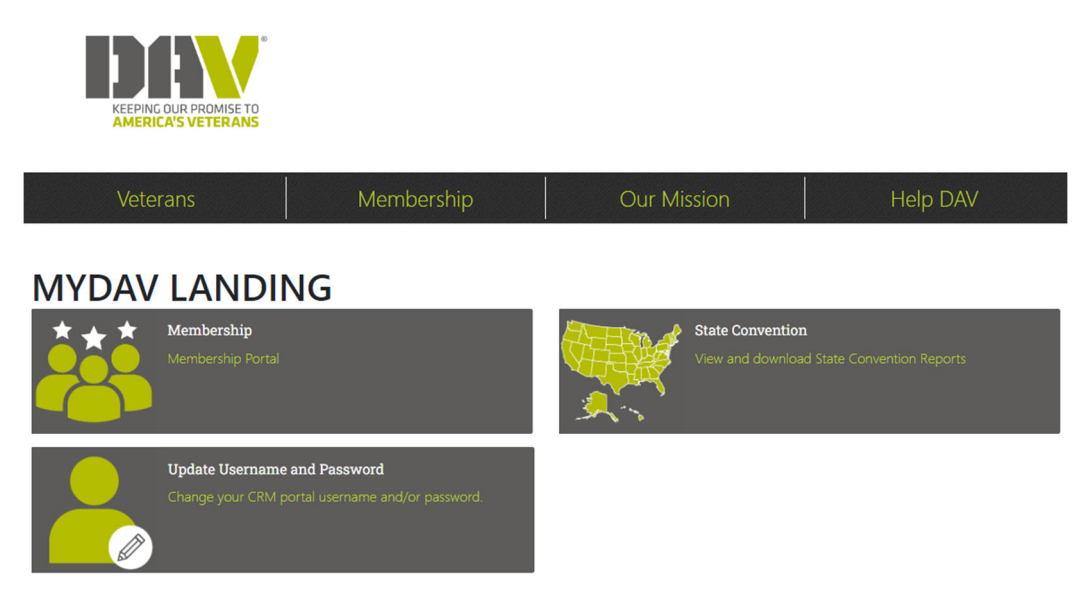

# Membership Portal

The Membership Portal connects you to the Membership CRM and allows you to interact with your DAV membership and related information.

# **MEMBERSHIP CRM**

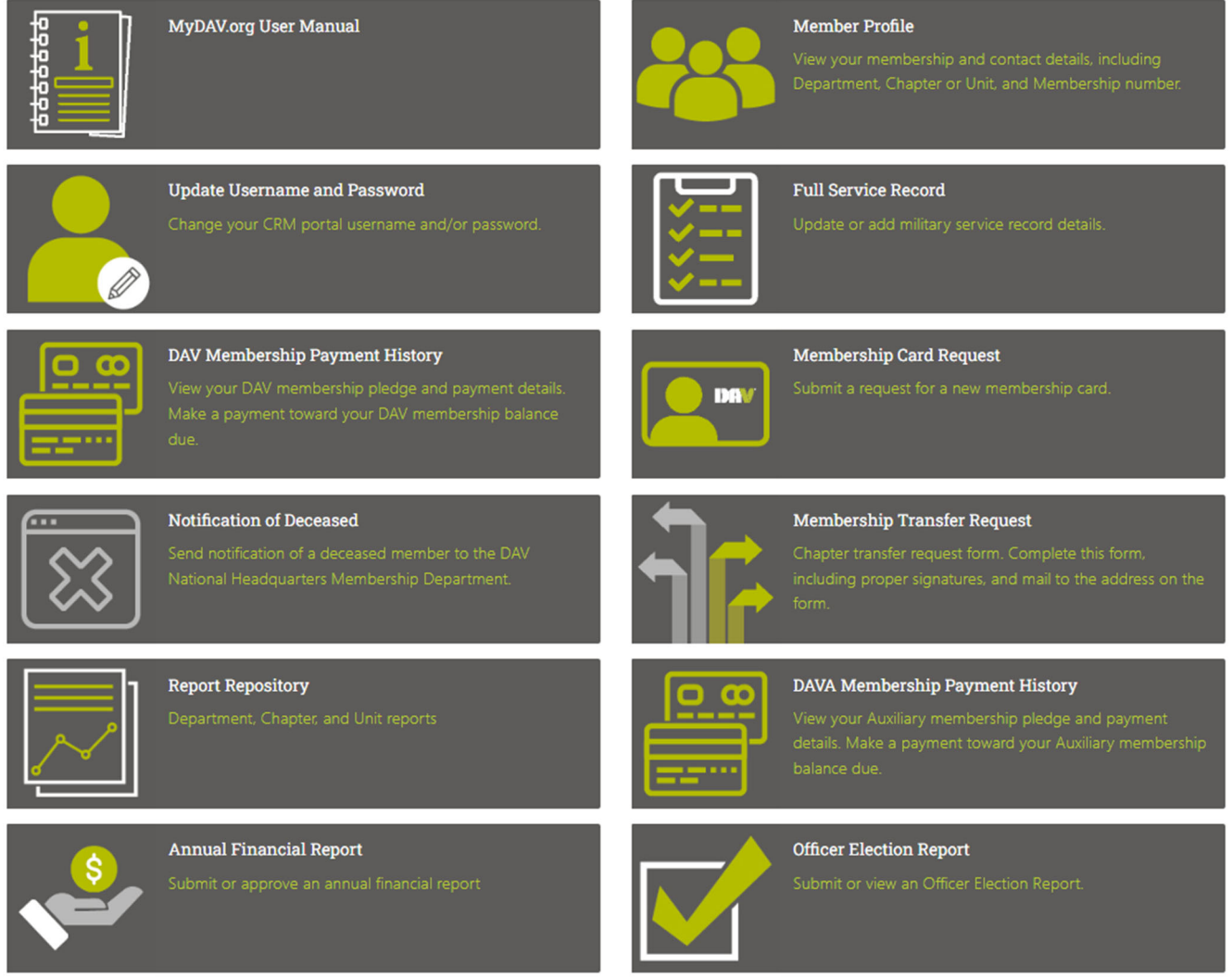

While in each section, return to the home screen by clicking **Back to Membership CRM:**

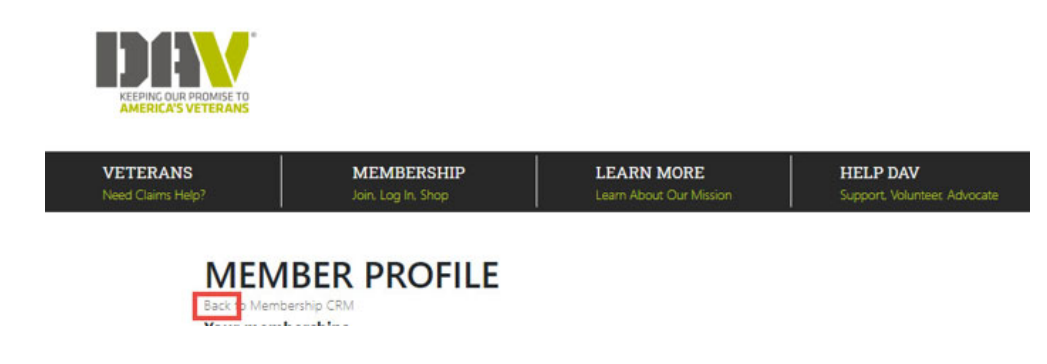

### Member Profile

View your membership record by clicking **Member Profile**.

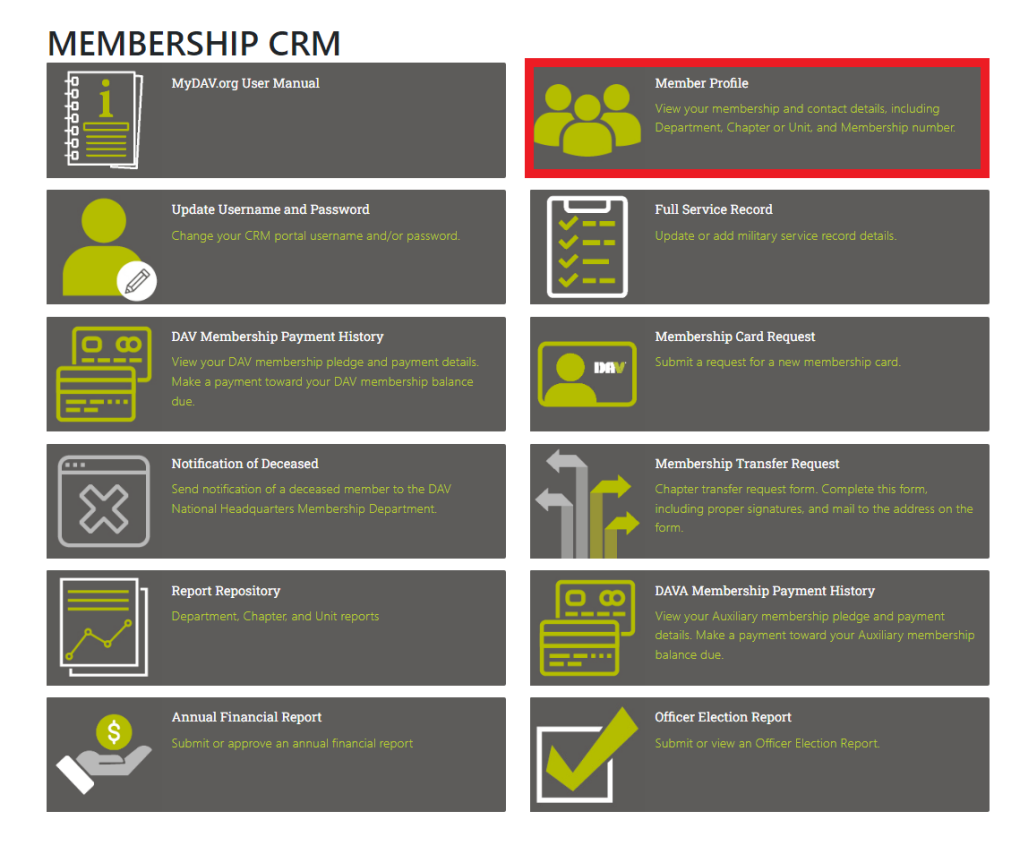

This section will include your membership number, chapter/unit, membership status, etc. If you have multiple memberships they will all appear on this screen. You can also update your name, date of birth.

#### **MEMBER PROFILE**

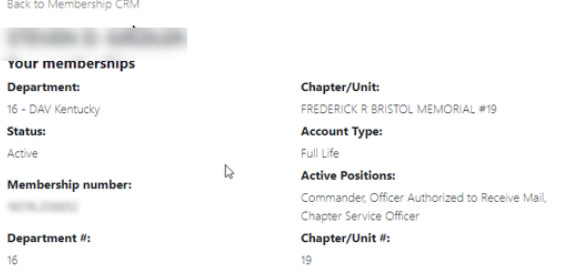

# **Update Record**

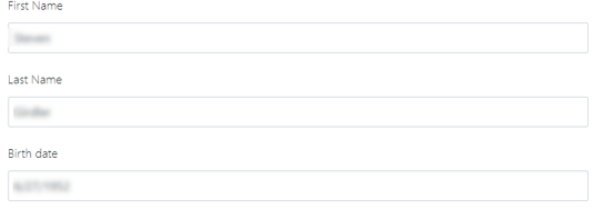

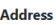

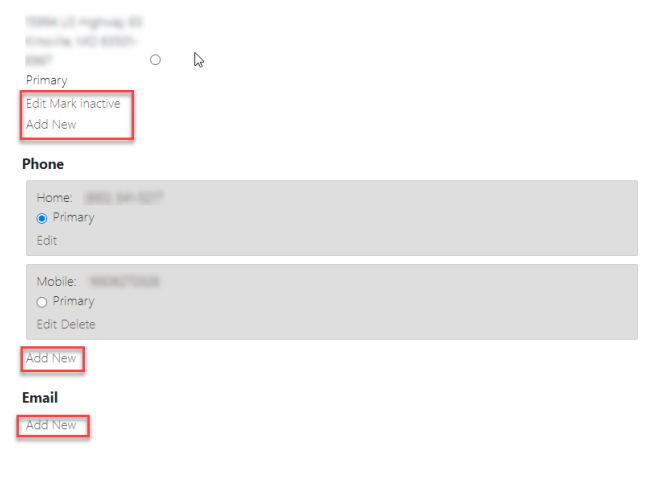

**SUBMIT** 

 $\overline{\phantom{a}}$ 

## Update Username and Password

Change your login information by clicking **Update Username and Password**.

#### **MEMBERSHIP CRM**

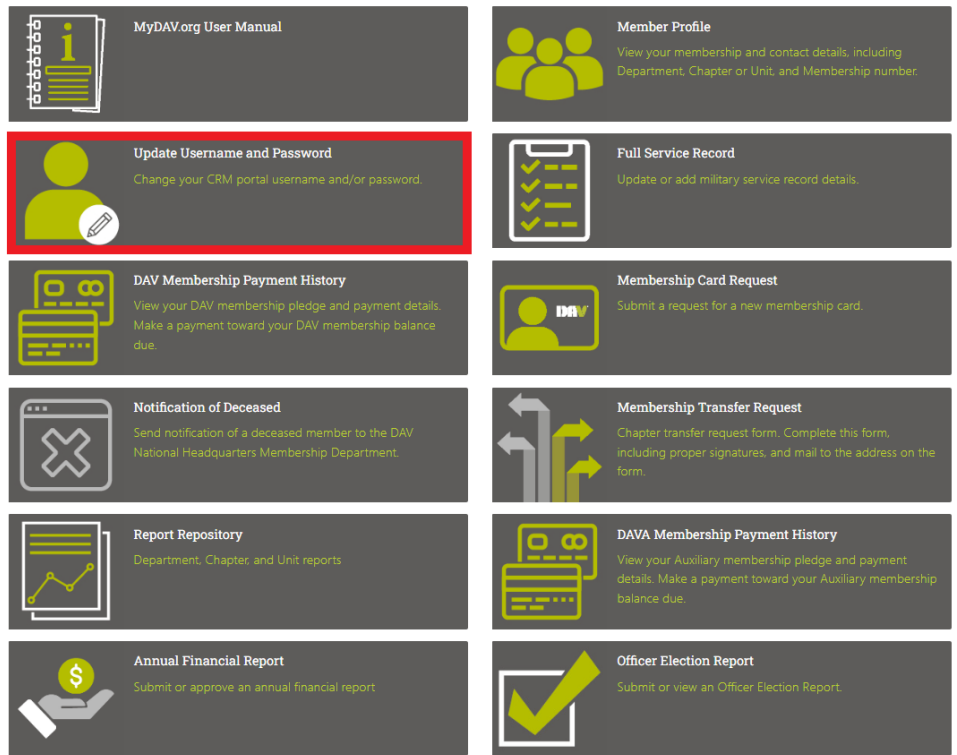

- 1) Enter new username
- 2) Enter a password (at least 12 characters and a special character) and confirm password
- 3) Click **SUBMIT**

### Full Service Record

View/add/edit your service record by clicking **Full Service Record**.

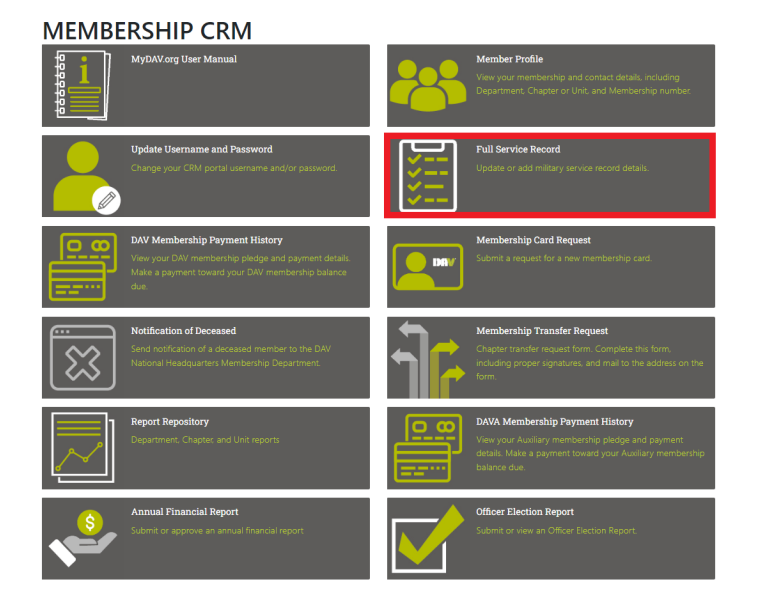

If your service record is not there:

- 1) Click **ADD**
- 2) Enter your service record information
- 3) When finished, click **SAVE**

If your service record is incorrect or incomplete:

- 1) Click **EDIT**
- 2) Update your service record information
- 3) When finished, click **SAVE**

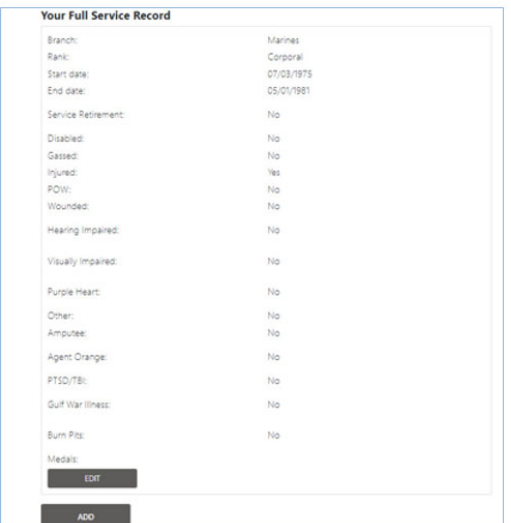

### DAV Membership Payment History

View your dues history by clicking **DAV Membership Payment History**

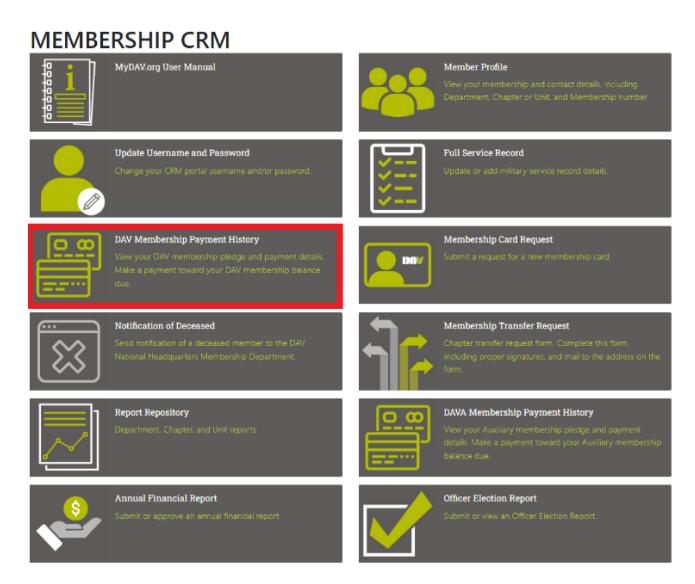

The example below shows a member that has three full life memberships:

### **MEMBERSHIP PAYMENT HISTORY**

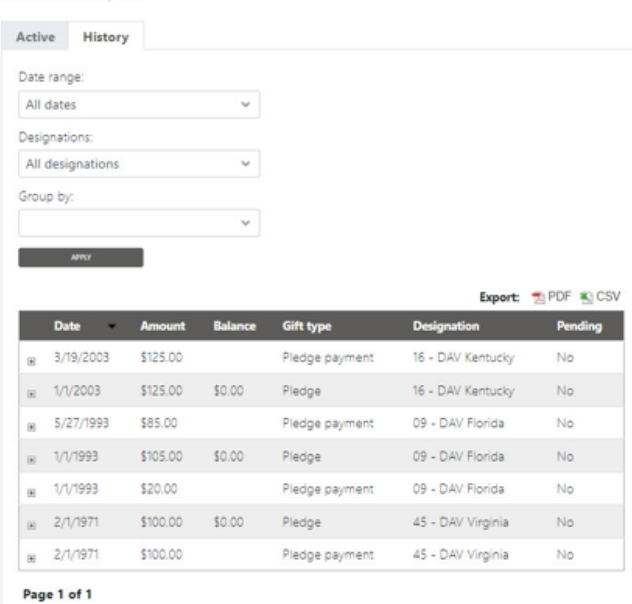

**Note:** Pledge is the membership, pledge payments are payments toward the membership. If the membership is on recurring payments, the following message will be displayed:

If you're currently on an installment payment plan, please call 1‐888‐236‐8313 to make changes to or payoff your membership dues.

To pay toward a part life membership:

- 1) Find the pledge of the membership you want to make a payment toward
- 2) Click **(PAY)**

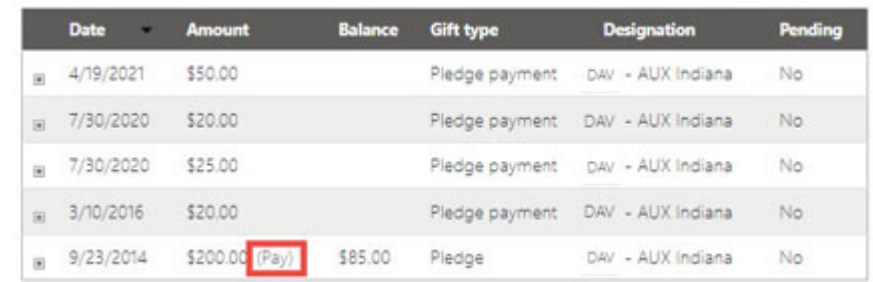

- 3) The amount defaults to the total outstanding balance. If you would rather make a different payment this field can be edited
- 4) Confirm the billing information is correct. If it isn't, update before submitting the payment.
- 5) Click **Pay Now**
- 6) Choose the method of payment

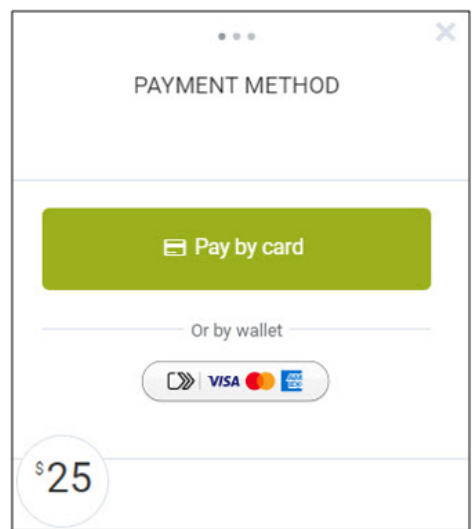

- 7) Enter the appropriate information for the method of payment and complete payment
- 8) You will receive a message and email confirming the payment

### Membership Card Request

Request a new membership card by clicking **Membership Card Request**.

**MEMBERSHIP CRM** 

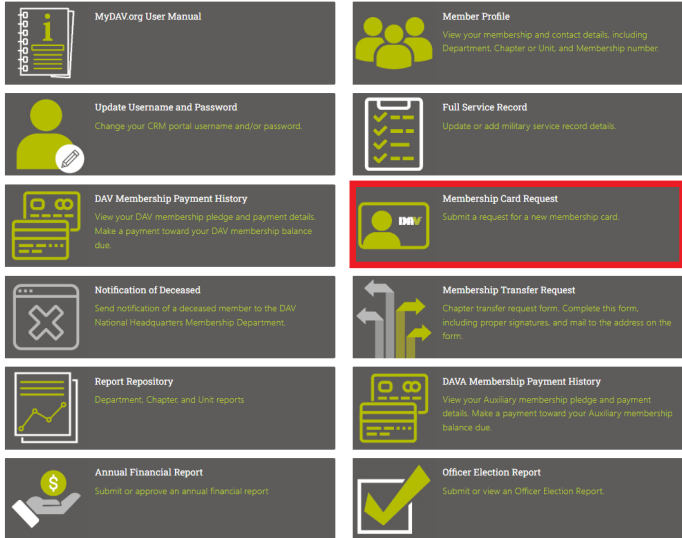

Request a new membership card:

- 1) Enter Membership Number
- 2) Enter Re‐issue Reason (lost, damaged, stolen)
- 3) Click **SUBMIT**

# **MEMBERSHIP CARD REQUEST**

Back to Membership CRM

Please update your Membership Number and the Re-issue Reason. The Membership Number must exactly match the number affiliated with the membership for which you are requesting a new card.

If the Membership Number or Re-issue Reason fields are already populated, a previous request is still in process. Please do not submit another request until both fields are blank. Otherwise, your previous request might be canceled. If you think your previous request has already been processed, please try logging out and logging back into the portal.

#### YOUR MEMBERSHIP NUMBER(S)

24 - DAV Missouri / 48 - Larry Daniels #48 / Membership Number 2404811940917

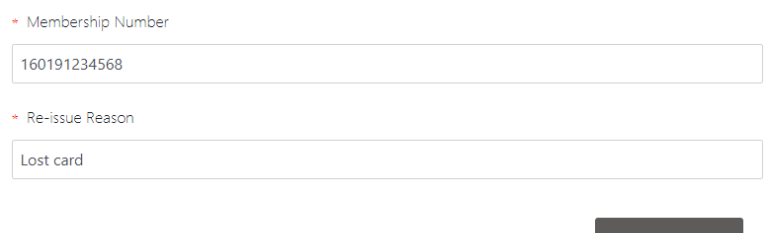

**SUBMIT** 

Note: Please allow up 30 days for delivery of your membership card

### Notification of Deceased

Report a deceased member by clicking **Notification of Deceased**

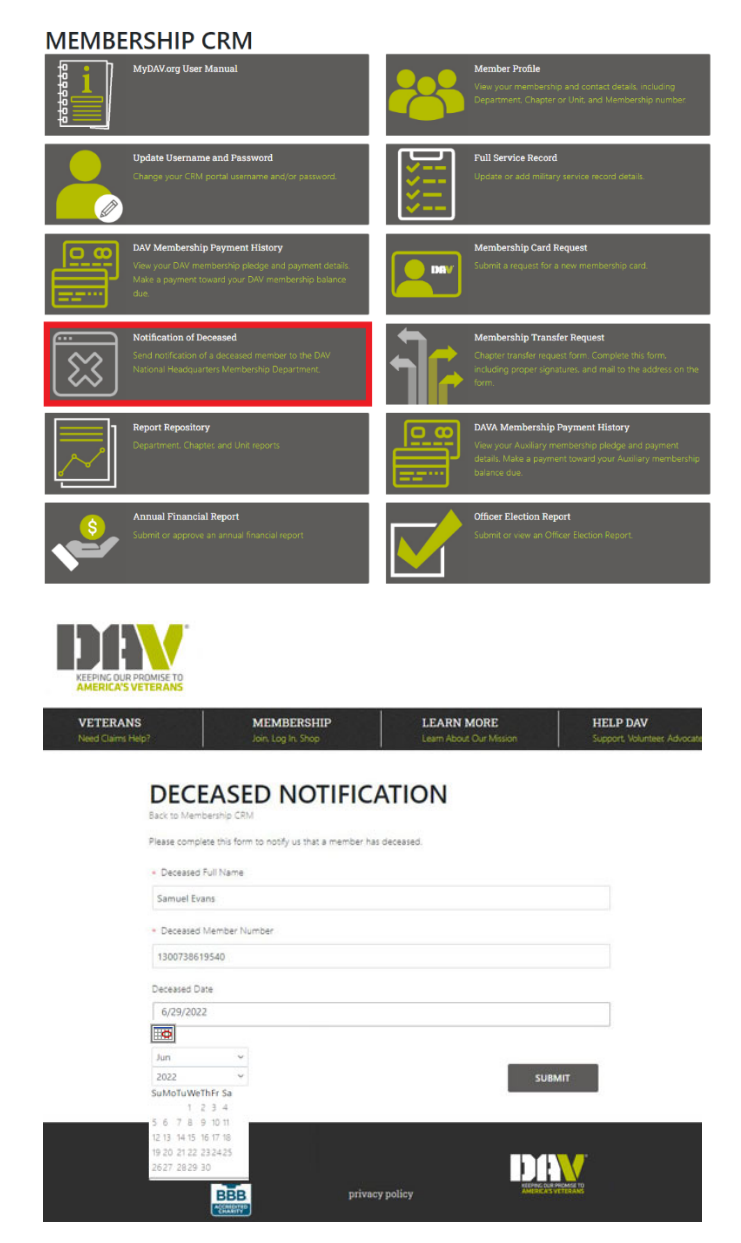

- 1) Enter deceased member's full name
- 2) Enter deceased member's membership number
- 3) If known, enter the deceased date
- 4) Click **SUBMIT**

Note: If you go back to submit another deceased notification, the previous member's details may still be there. Delete the previous information and add the new deceased member's details

### Membership Transfer Request

Access the transfer form by clicking **Membership Transfer Request**.

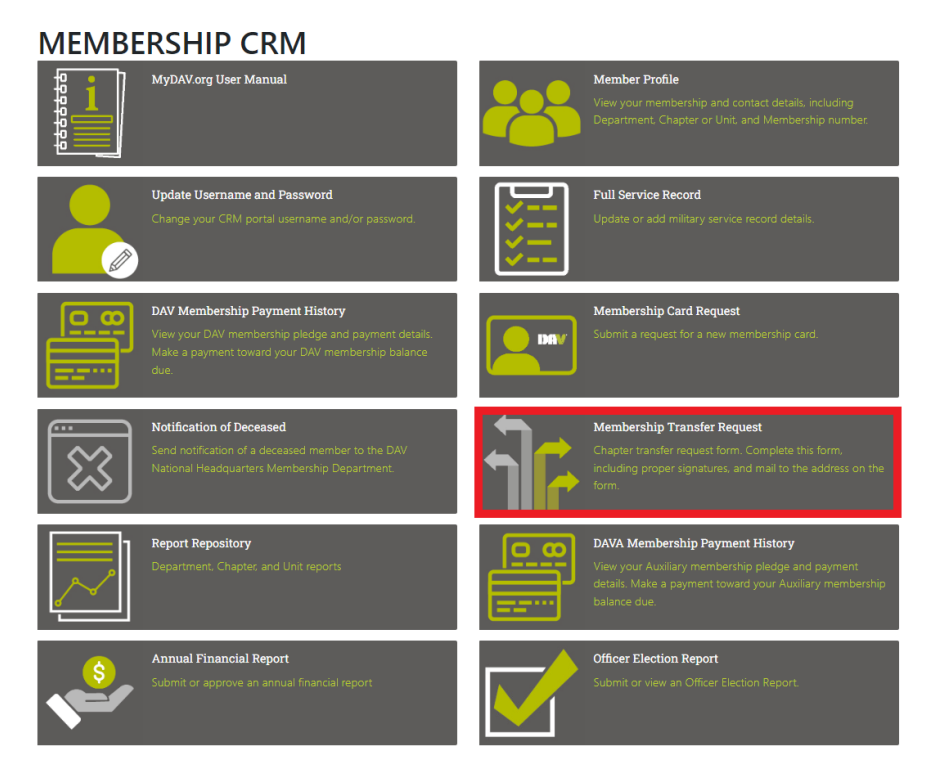

- 1) Enter the information for the transfer
- 2) Print the form
- 3) Receive the appropriate signatures on the form (member and Chapter Commander/Adjutant)
- 4) Mail form to the address listed on the form for processing

Note: This form can also be downloaded and saved to use later

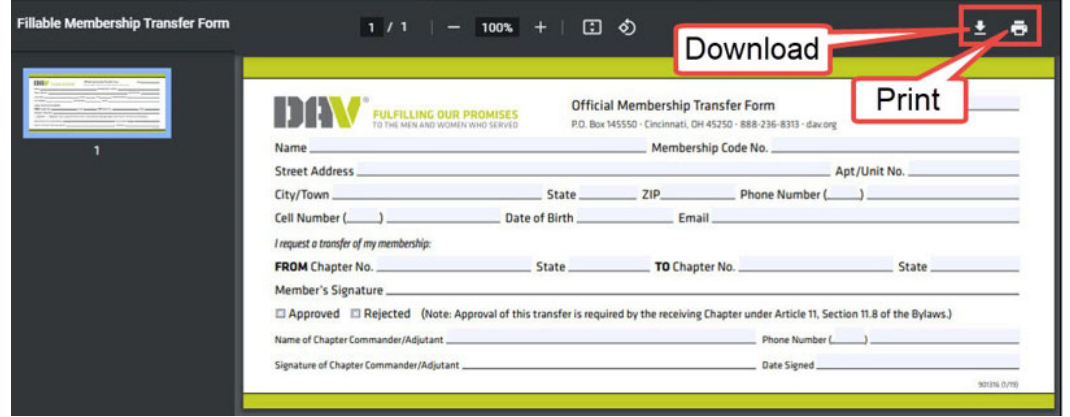

### Report Repository

Generate reports by clicking **Report Repository** (officer access only).

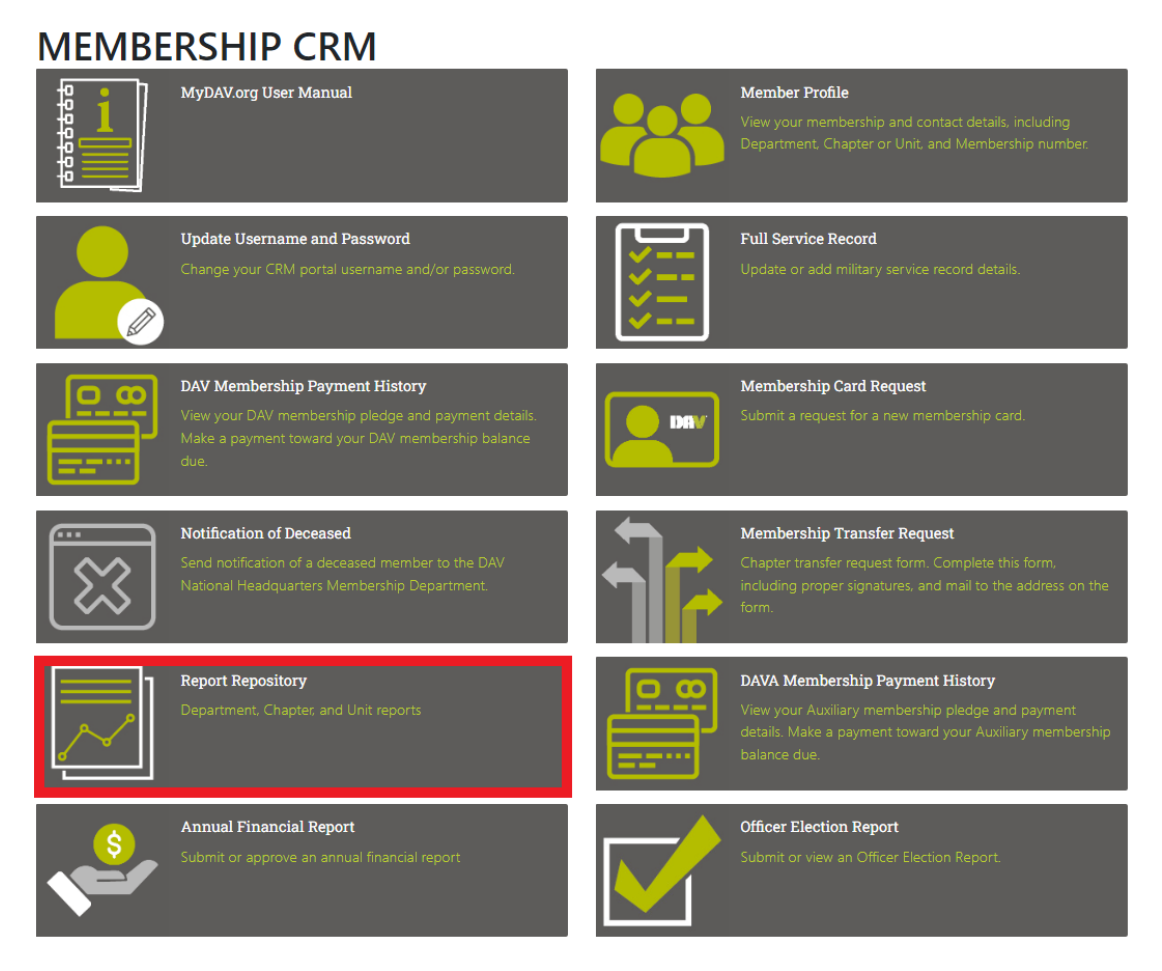

The available reports are Population Summary (including historical), Direct Deposit Register, Membership Listing, Membership Activity, Membership Deceased Report, Member Recruitment, and Membership Standings. We will be adding additional reports in the future. *The parameters for each report will be dependent on your role.*

Back to Membership CRM

# **REPORT REPOSITORY**

- Population Summary Report
- Historical Population Summary Report
- Direct Deposit Register Report
- Membership Listing Report
- Membership Activity Report
- Membership Deceased Report
- Member Recruitment Report
- Membership Standings Report

#### Generate Population Summary

This report is a summary of the member population in a department or chapter/unit. It also lists the new member goal for each department/unit.

- 1) In the report repository, click **Population Summary Report**
- 2) Select **DAV** or **AUX**
- 3) Choose the **Department**
- 4) Choose the appropriate **Chapter/Unit**
- 5) Click **DOWNLOAD**
- 6) A pop‐up box will notify you that the download has started. Do not close this box until the download is complete and the report has been generated

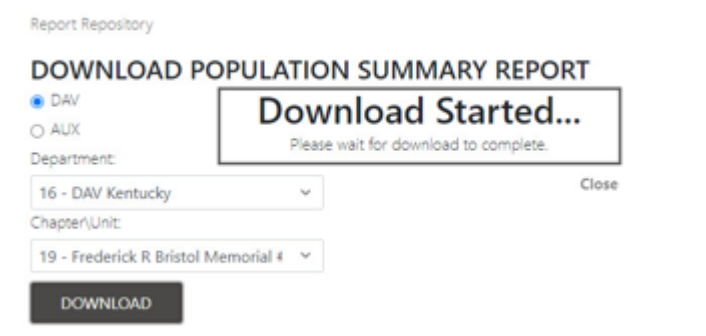

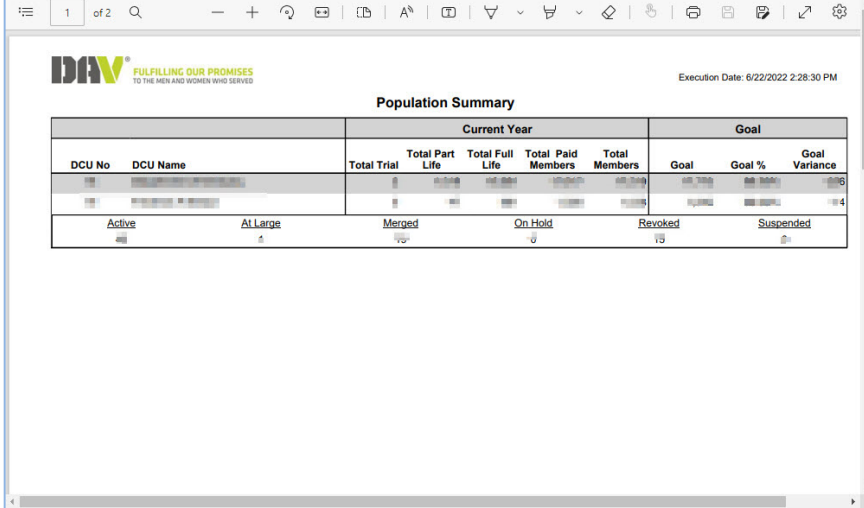

#### Generate Historical Population Summary

This report is a historical version of the population summary that allows you to view the report from select historical dates.

- 1) In the report repository, click **Historical Population Summary Report**
- 2) Select **DAV** or **AUX**
- 3) Choose the **Department**
- 4) Choose the appropriate **Chapter/Unit**
- 5) Select a **Run Date**
- 6) Click **DOWNLOAD**
- 7) A pop-up box will notify you that the download has started. Do not close this box until the download is complete and the report has been generated

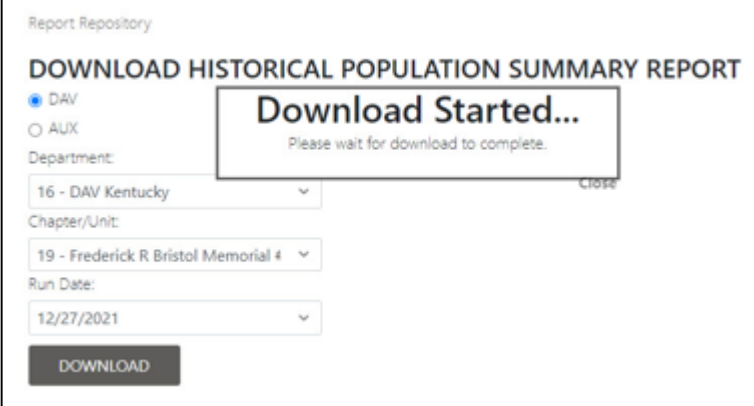

8) View, save, and/or print the report

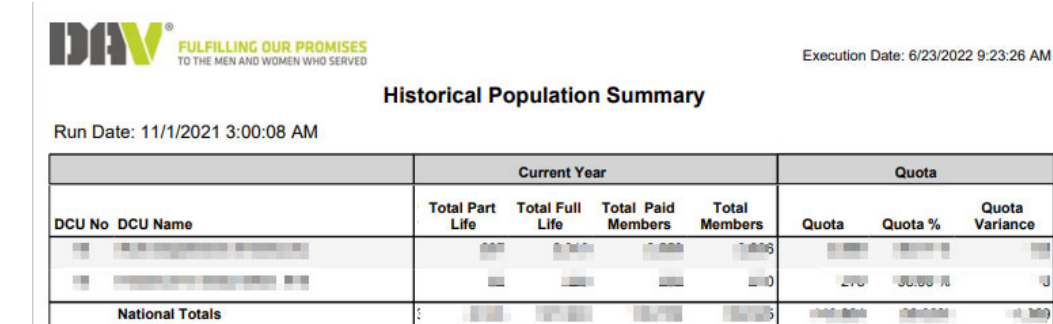

Quota

Variance

щ

 $\pm 300$ 

#### Generate Direct Deposit Register Report

This report is a listing of direct deposits (based on your selected date range) of DAV distribution payments.

- 1) In the report repository, click **Direct Deposit Register Report**
- 2) Select **DAV** or **AUX**
- 3) Choose a **Start Date** and **End Date**
- 4) Choose the **Profile Type**
- 5) Choose the **Department**
- 6) Choose the **Chapter/Unit**
- 7) Select a **File Format** (PDF: Printable format CSV: Spreadsheet of data that can be sorted)
- 8) Click **DOWNLOAD**
- 9) A pop-up box will notify you that the download has started. Do not close this box until the download is complete and the report has been generated

**Report Repository** 

#### DIRECT DEPOSIT REGISTER REPORT

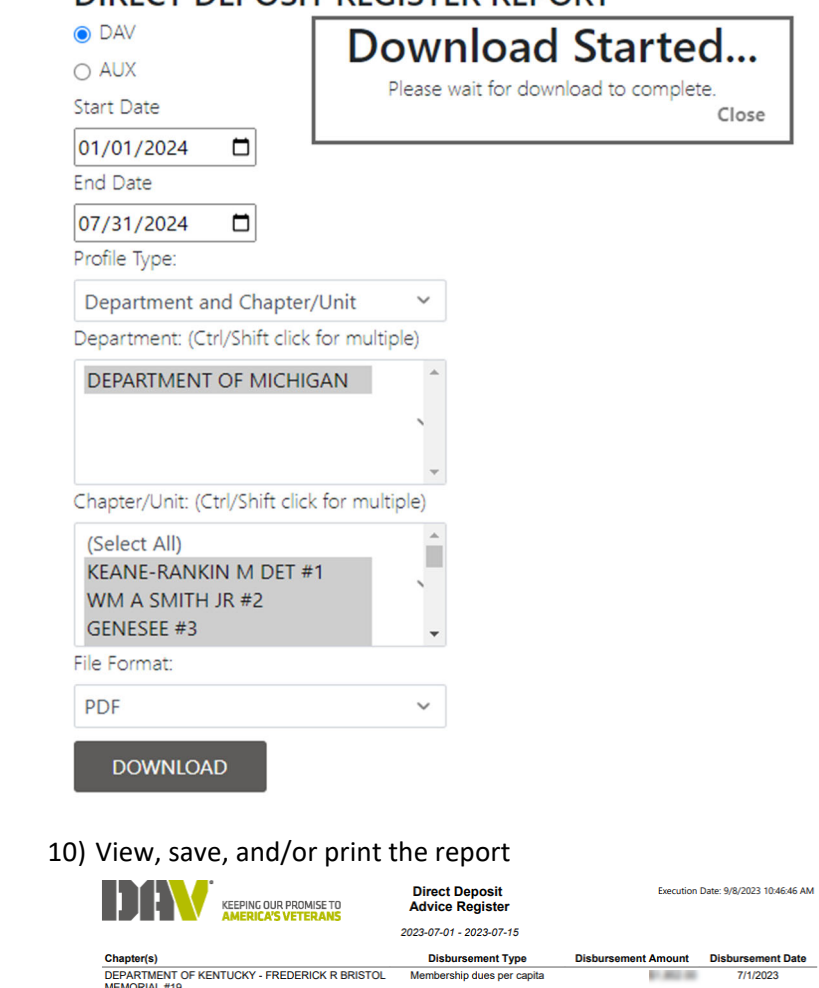

**Total Grand Total:** 

#### Generate Membership Listing Report

This report is a listing of the members in your department/chapter.

- 1) In the report repository, click **Membership Listing Report**
- 2) Select **DAV** or **AUX**
- 3) Choose the **Department**
- 4) Choose the **Chapter**
- 5) Select the membership **Type**(s) to display on the report (use ctrl + shift for more than one type)
- 6) Select the membership **Status**(es) to display on the report (use ctrl + shift for more than one status)
- 7) If you want to include memberships with bad addresses check **Include Do Not Mail Address**
- 8) Click **DOWNLOAD**
- 9) A pop-up box will notify you that the download has started. Do not close this box until the download is complete and the report has been generated

Report Repository

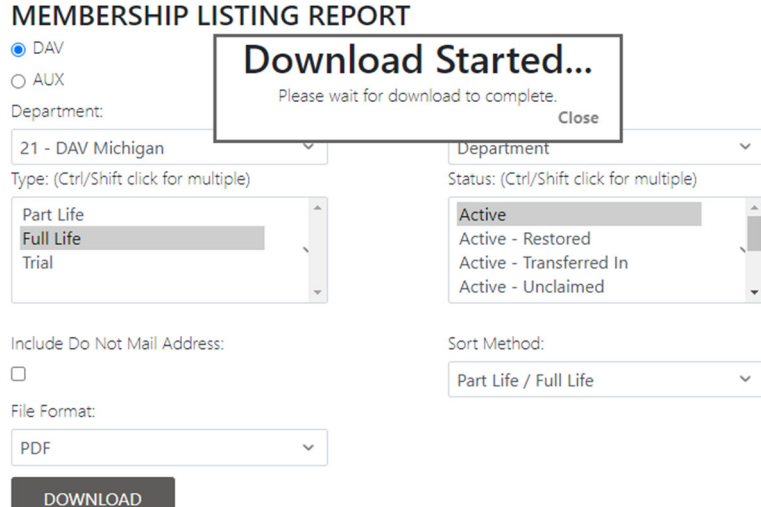

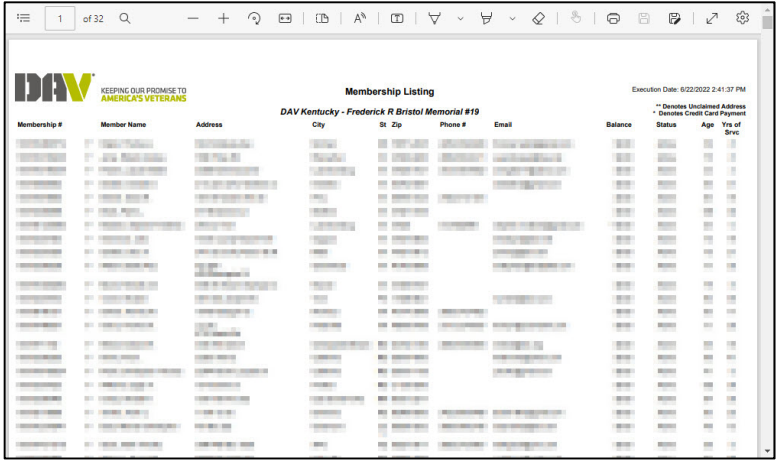

#### Generate Membership Activity Report

This report is a listing member activity (payments, address change, etc) within your department/chapter.

- 1) In the report repository, click **Membership Activity Report**
- 2) Select **DAV** or **AUX**
- 3) Choose a **Start Date** and **End Date**
- 4) Choose the **Department**
- 5) Choose the **Chapter/Unit**
- 6) Select a **File Format** (PDF: Printable format CSV: Spreadsheet of data that can be sorted)
- 7) Click **DOWNLOAD**
- 8) A pop-up box will notify you that the download has started. Do not close this box until the download is complete and the report has been generated

Report Repository

#### **MEMBERSHIP ACTIVITY REPORT**

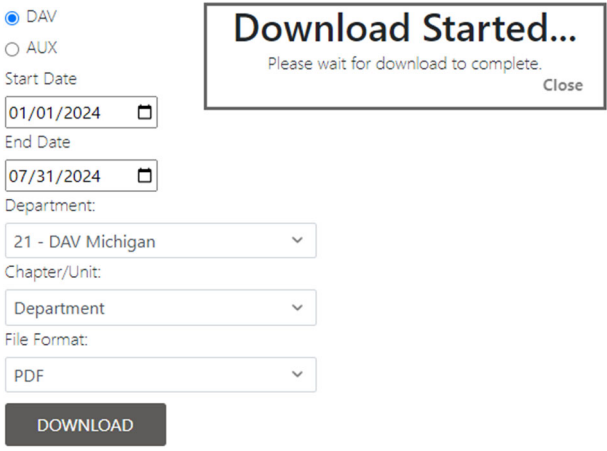

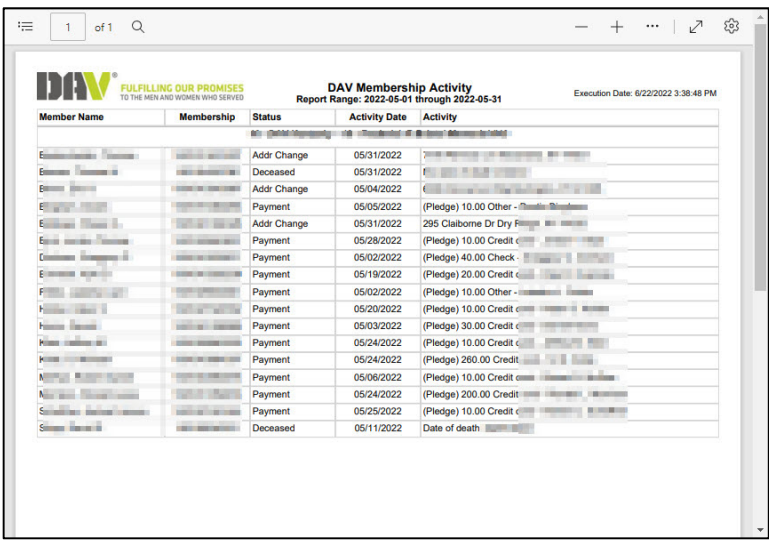

#### Generate Membership Deceased Report

This report is a listing of members who have been marked as deceased within specified dates.

- 1) In the report repository, click **Membership Deceased Report**
- 2) Select **DAV** or **AUX**
- 3) Choose a **Start Date** and **End Date**
- 4) Choose the **Department**
- 5) Choose the **Chapter/Unit**
- 6) Select a **File Format** (PDF: Printable format CSV: Spreadsheet of data that can be sorted)
- 7) Click **DOWNLOAD**
- 8) A pop-up box will notify you that the download has started. Do not close this box until the download is complete and the report has been generated<br>Report Repository

#### **MEMBERSHIP DECEASED REPORT**

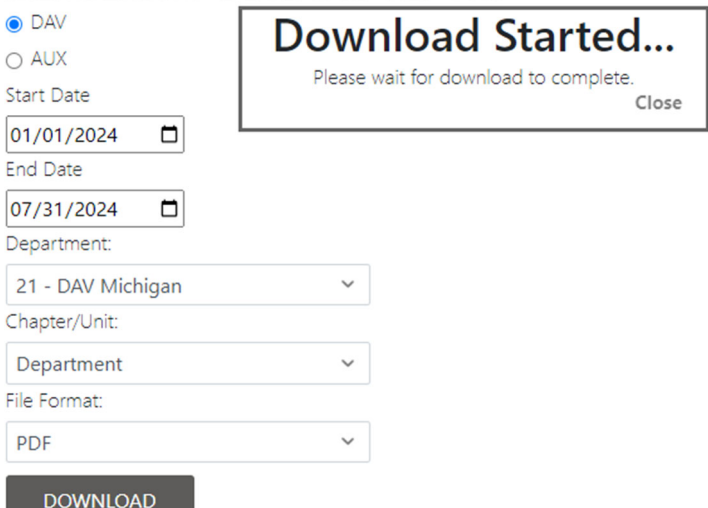

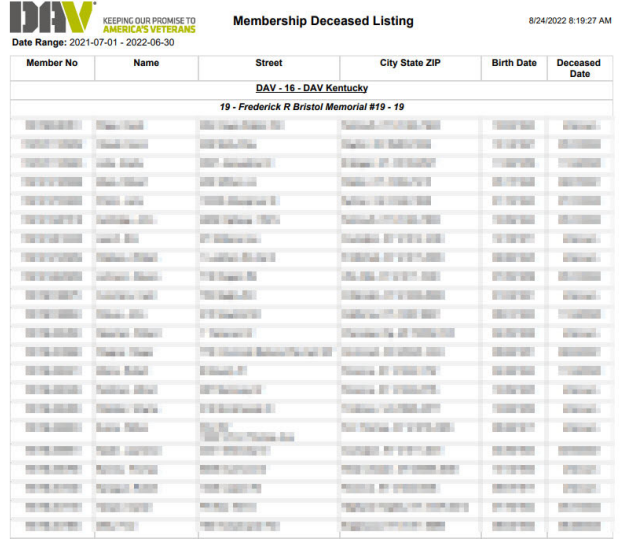

#### Generate Member Recruitment Report

This report is a listing of individual recruitment efforts and available DAV recruitment incentive points.

- 1) In the report repository, click **Member Recruitment Report**
- 2) Choose the **Beginning Date and Ending Date**
- 3) Choose the **Entity** (DAV or AUX)
- 4) Choose the **Department**
- 5) Choose whether or not to **Group By Department**
- 6) Select a **Sort Order**
- 7) Click **DOWNLOAD**
- 8) A pop-up box will notify you that the download has started. Do not close this box until the download is complete and the report has been generated

Report Repository

# **MEMBER RECRUITMENT REPORT**

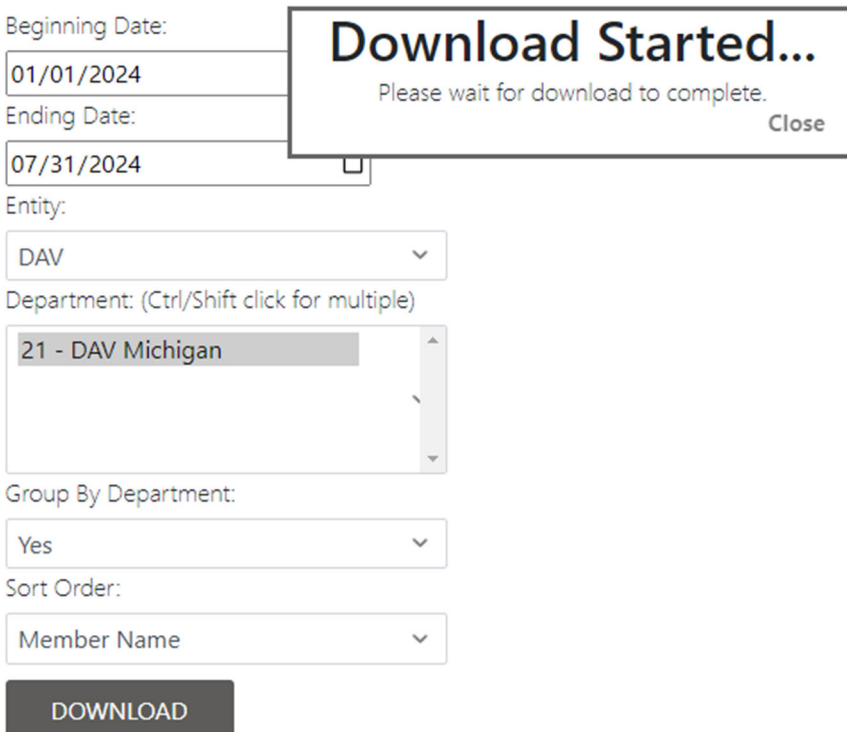

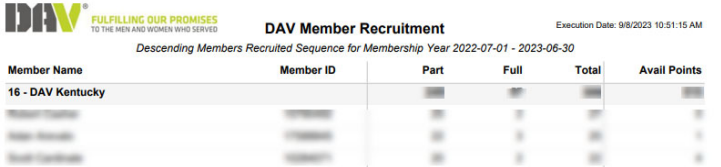

#### Generate DAV Membership Prisoners of War Eligibility Report

This report is a listing of the DAV Members eligible for Prisoners of War benefits.

- 1) In the report repository, click **DAV Membership Prisoners of War Eligibility Report**
- 2) Select **Department**
- 3) Select **Chapter**
- 4) Click **Download**
- 5) A pop-up box will notify you that the download has started. Do not close this box until the download is complete and the report has been generated<br>Report Repository

# DAV MEMBERSHIP PRISONERS OF WAR ELIGIBILITY REPORT

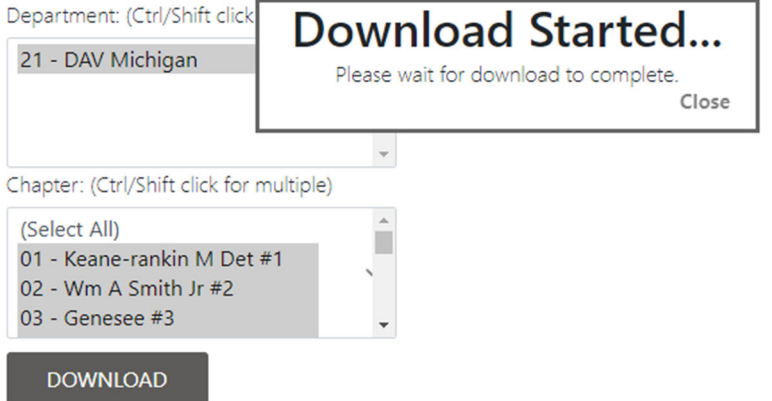

6) View, save, and/or print the report

Membership Prisoners of War Eligibility

wernbersinp Frisonens or war Englibmiy<br>This report contains personal identifiable information (PII) and shall not be downloaded or distributed in accordance with DAV's Privacy Policy. Please contact the National Membership

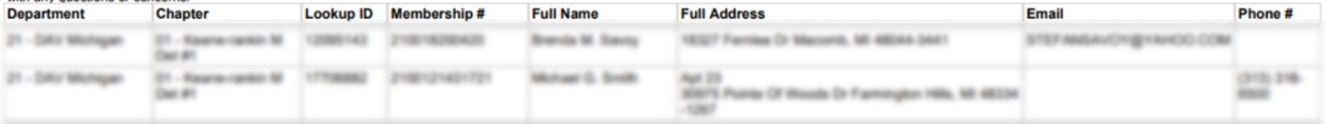

#### Generate DAV Membership Standings Report

This report is a listing of individual department recruitment standing within their respective divisions.

- 1) In the report repository, click **Membership Standings**
- 2) Select a **File Format**
- 3) Click **DOWNLOAD**
- 4) A pop-up box will notify you that the download has started. Do not close this box until the download is complete and the report has been generated

**Report Repository** 

# DAV MEMBERSHIP STANDINGS REPORT

File Format: **PDF** 

Please wait for download to complete.

**Download Started...** 

Close

# 5) View, save, and/or print the report

**DOWNLOAD** 

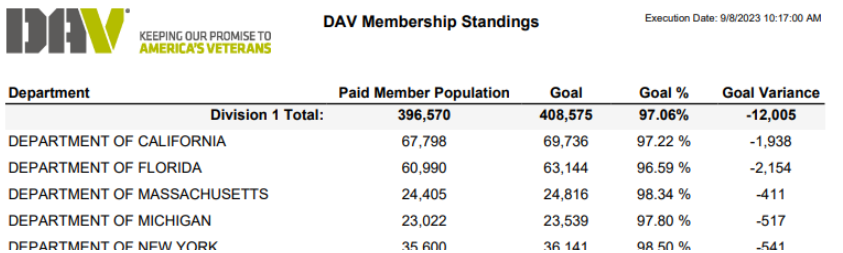

### DAV Auxiliary Membership Payment History

View your Auxiliary dues history by clicking **DAV Auxiliary Membership Payment History**

**MEMBERSHIP CRM** 

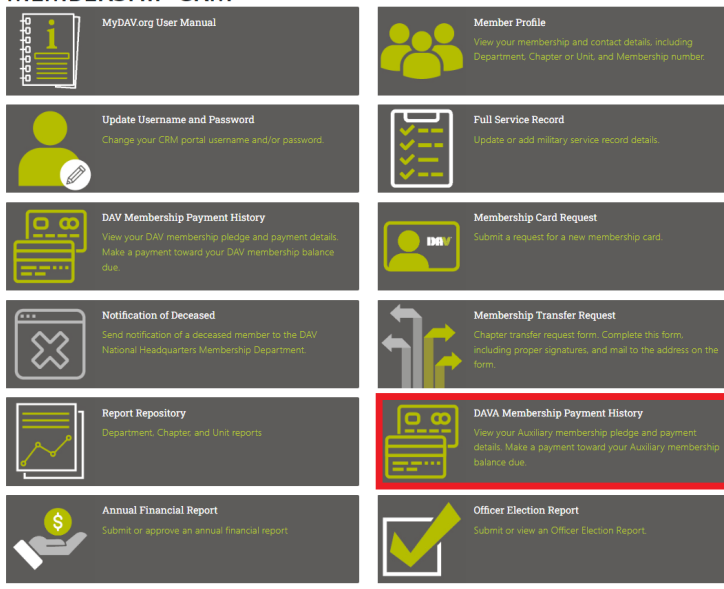

The example below shows a member that has a full life membership:

# **MEMBERSHIP PAYMENT HISTORY**

Back to Membership

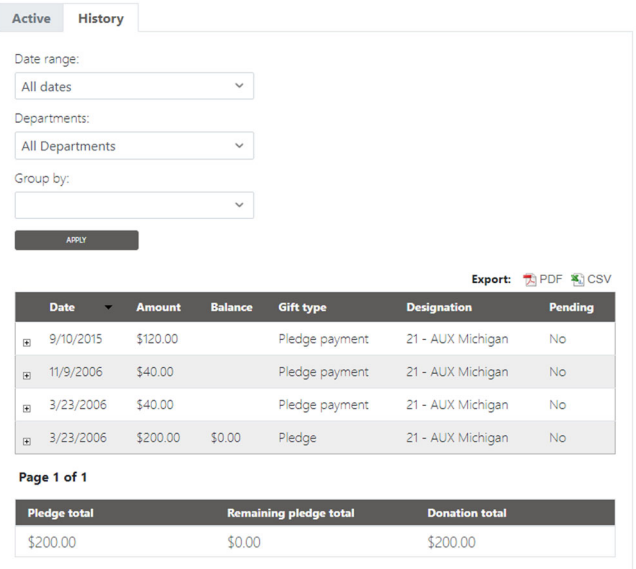

**Note:** Pledge is the membership, pledge payments are payments toward the membership. If the membership is on recurring payments, the following message will be displayed:

If you're currently on an installment payment plan, please call 1‐888‐236‐8313 to make changes to or payoff your membership dues.

To pay toward a part life membership:

- 1) Find the pledge of the membership you want to make a payment toward
- 2) Click **(PAY)**

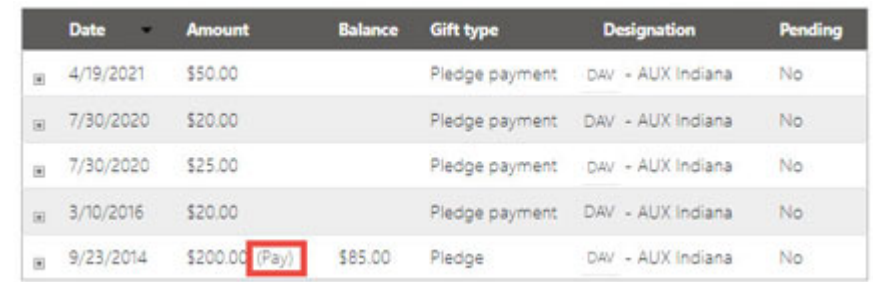

- 3) The amount defaults to the total outstanding balance. If you would rather make a different payment this field can be edited
- 4) Confirm the billing information is correct. If it isn't, update before submitting the payment.
- 5) Click **Pay Now**
- 6) Choose the method of payment

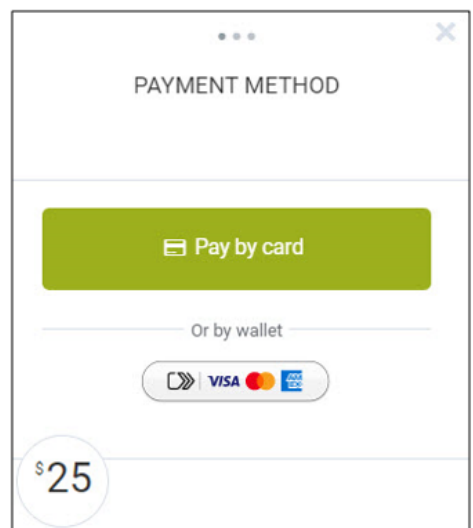

- 7) Enter the appropriate information for the method of payment and complete payment
- 8) You will receive a message and email confirming the payment

#### Annual Financial Report (AFR)

Click here or follow the directions below to find instructions to view, edit, or submit an Annual Financial Report (officer access only).

- 1) In your internet browser go to www.dav.org
- 2) Choose **Member Resources**

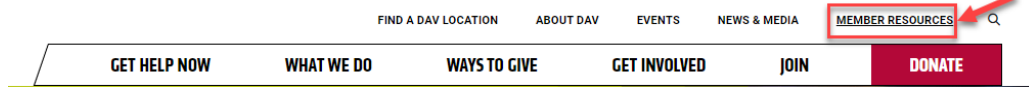

3) Choose **Member Leaders**

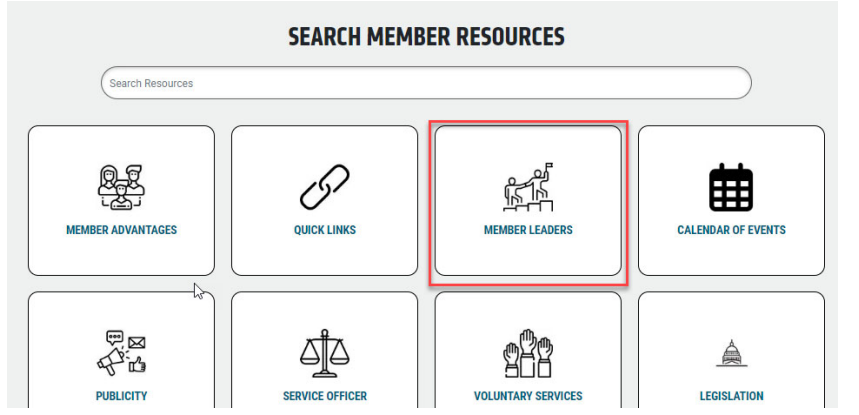

4) In the list you will find the **Annual Financial Report MyDAV.org – User Guide**

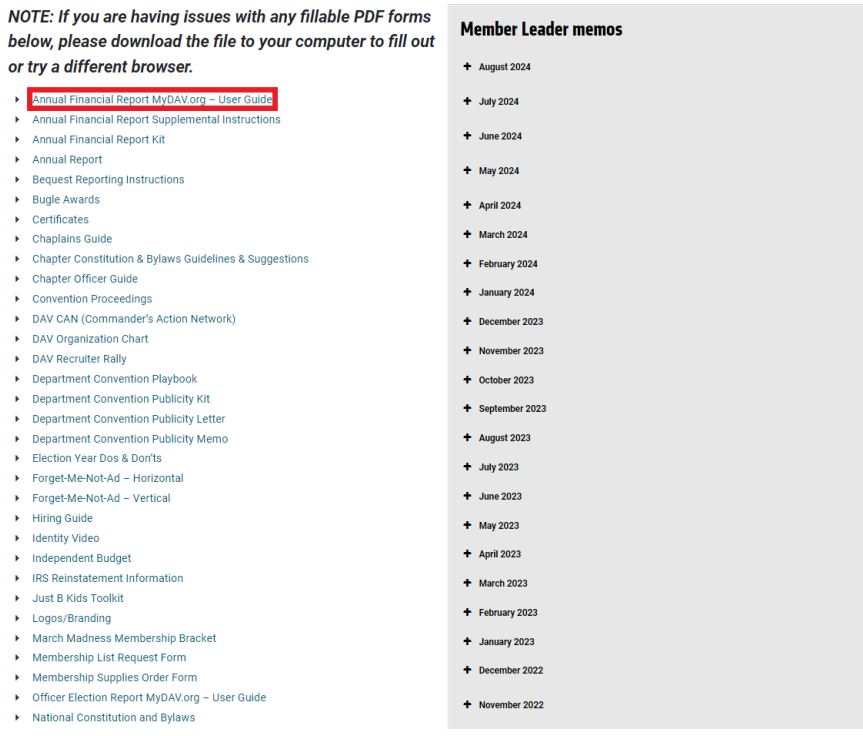

### Officer Election Report (OER)

Click here or follow the directions below to find instructions to view, edit, or submit an Officer Election Report (officer access only).

- 1) In your internet browser go to www.dav.org
- 2) Choose **Member Resources**

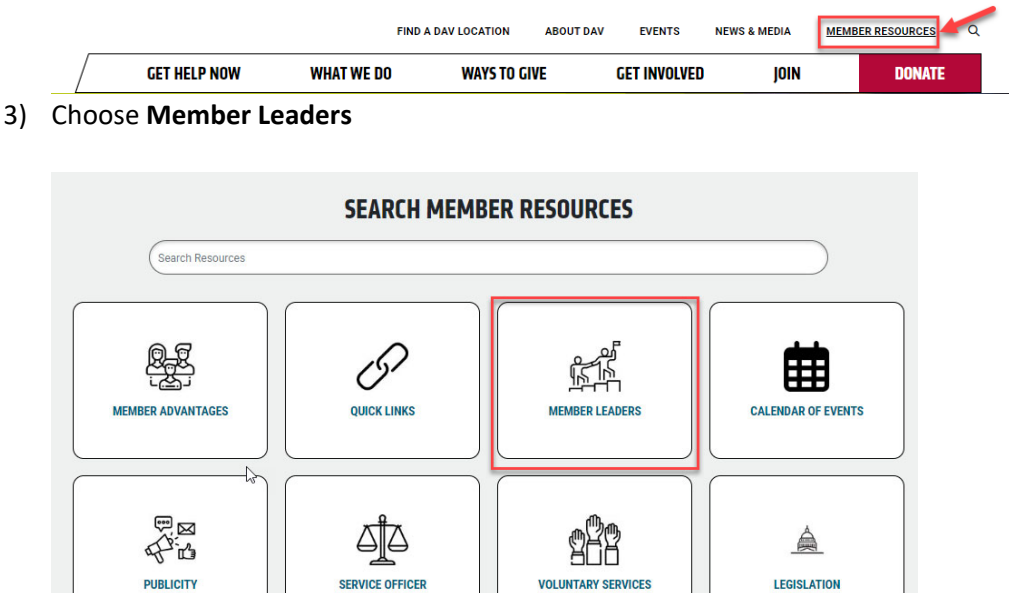

4) In the list you will find the **Officer Election Report MyDAV.org User Guide**

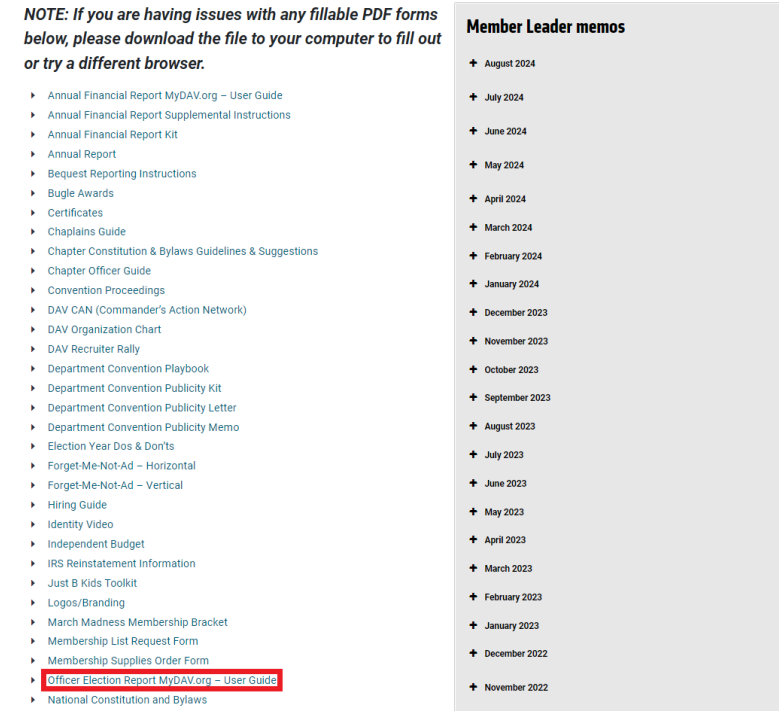